## **Инструкция для обучающихся и родителей (законных представителей) по подключению к онлайн-урокам**

К онлайн-урокам обучающиеся подключаются через электронный дневник только со своей личной учетной записью от Госуслуг, **родители урок не увидят**. Поэтому всем ученикам необходимо зарегистрироваться на Госуслугах, чтобы заходить в свой электронный дневник. Затем номер телефона или адрес электронной почты, с которой была произведена регистрация ребенка, необходимо передать классному руководителю.

Дети до 14 лет регистрируются по упрощенной схеме с привязкой к своему телефону или e-mail (после регистрации необходимо сообщить классному руководителю номер телефона или e-mail, с которым ребенок регистрировался, для добавления в журнал, иначе они не смогут зайти в ЦОП.)

**1.** Далее нужно пройти авторизацию в Сферум. Это делается с помощью VK ID, но при этом необязательно создавать аккаунт в VK.

1. Войдите в электронный дневник. Для этого перейдите по ссылке<https://cop.admhmao.ru/> . Нажмите «Вход для обучающихся»

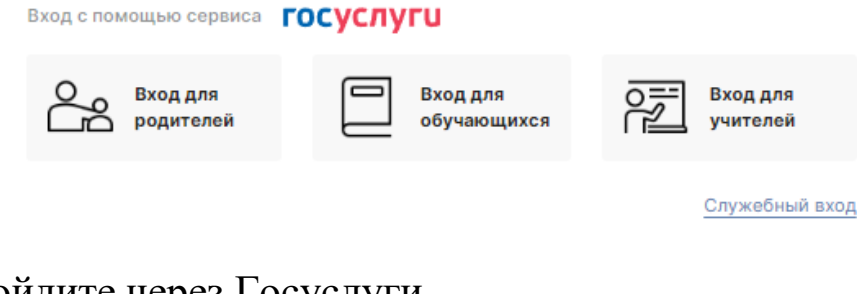

# Войдите через Госуслуги

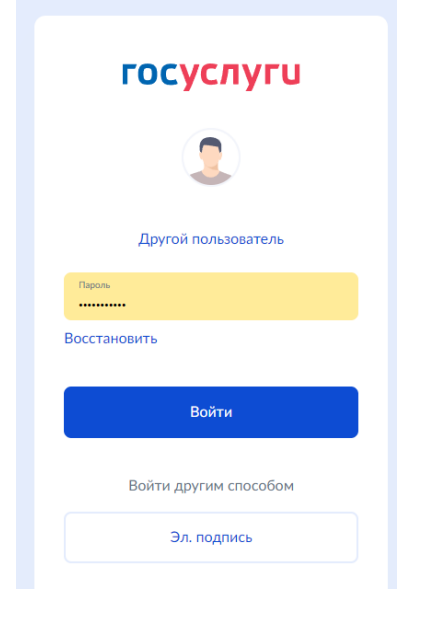

2. Для перехода в мессенджер после авторизации в верхнем меню нажмите кнопку «Чаты».

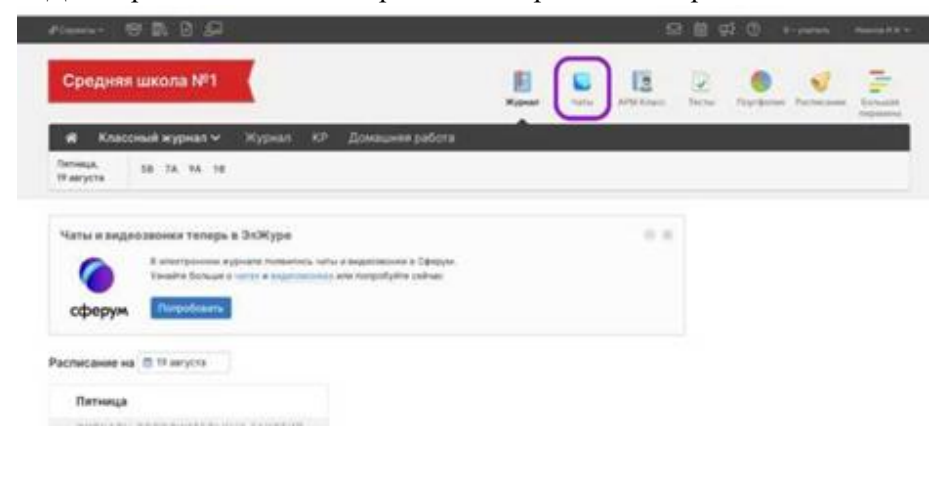

3. Нажмите «Привязать учебный профиль VK D»

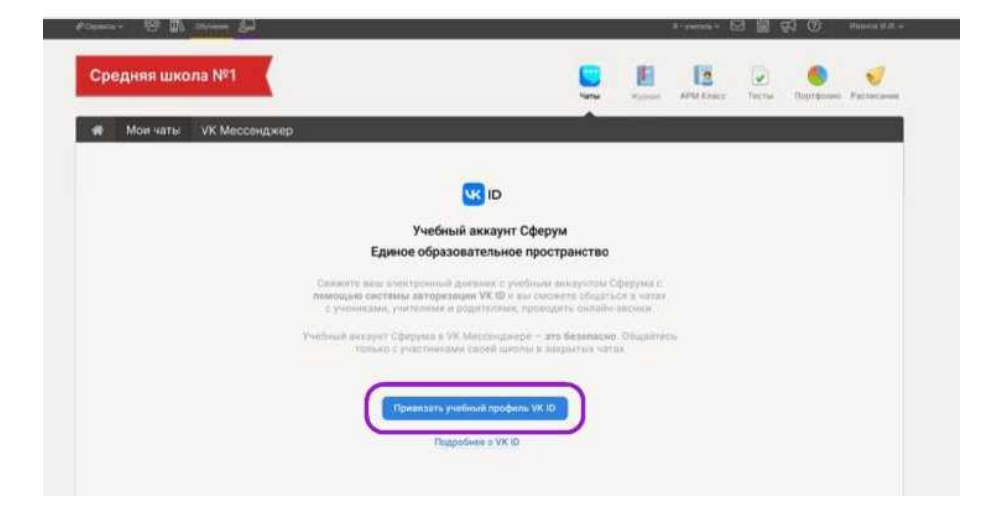

Далее возможны 3 варианта.

#### **1 вариант**

Если у вас уже есть аккаунт VK и есть учебный профиль:

1) Впишите номер мобильного телефона от вашего аккаунта VK

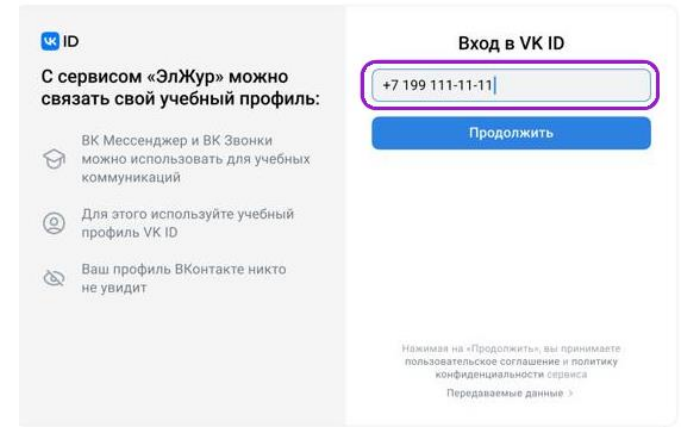

2) Введите пароль от вашего аккаунта VK. Если вы его не помните, нажмите на кнопку «Забыли или не установили пароль?» и заполните форму для сброса пароля.

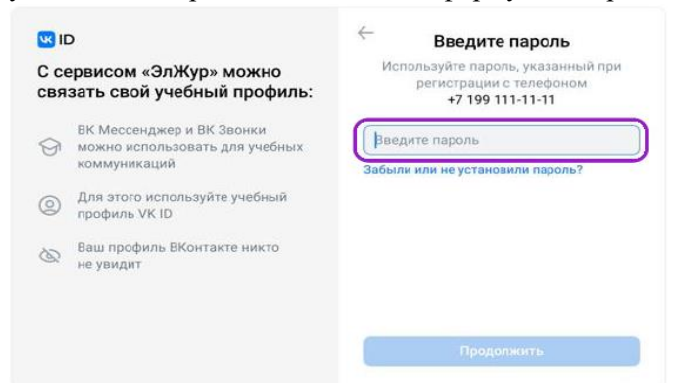

3) Введите код из смс, который пришел на ваш телефон

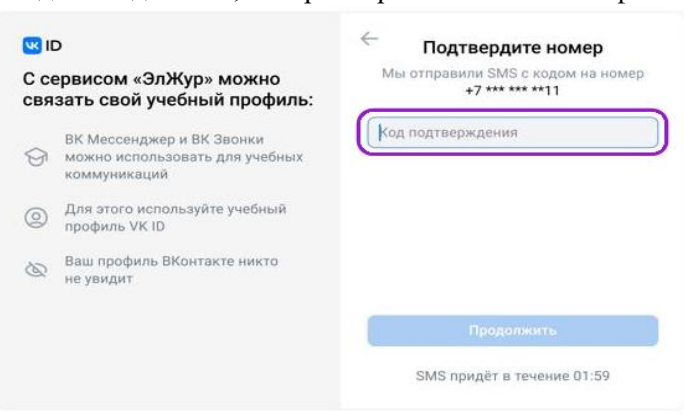

4) Нажмите «Продолжить в учебном профиле»

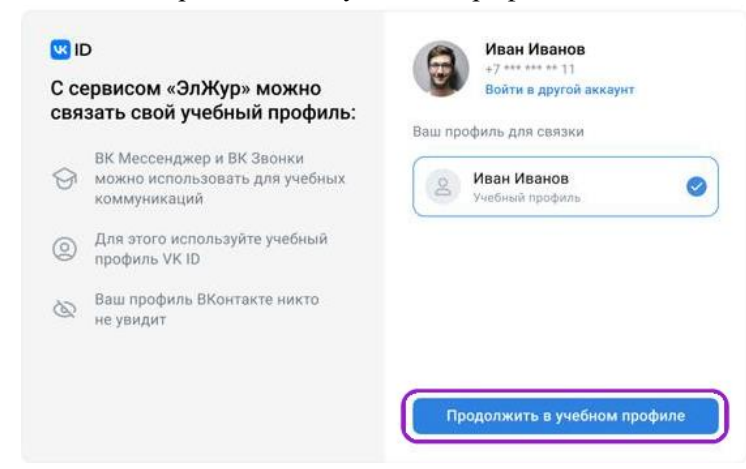

5) Проверьте свои данные, которые будут отображаться на платформе, и нажмите на кнопку «Продолжить»

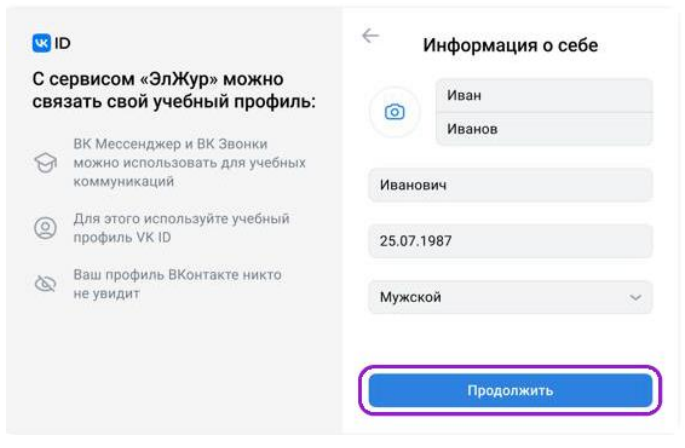

#### **2 вариант**

#### Если у вас уже есть аккаунт VK, но нет учебного профиля.

1) Впишите номер мобильного телефона от вашего аккаунта VK

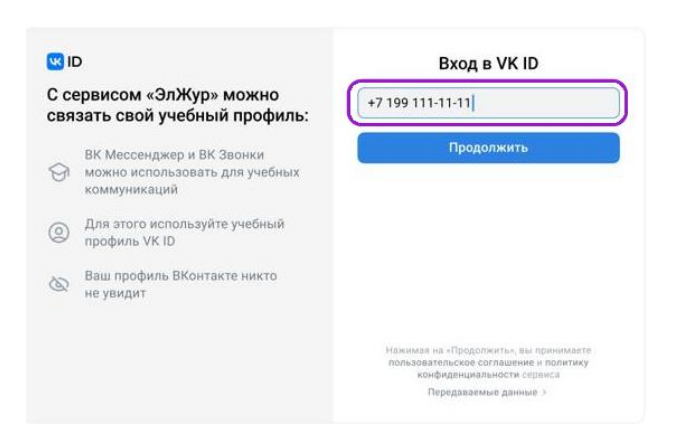

2) Введите пароль от вашего аккаунта VK. Если вы его не помните, нажмите на кнопку «Забыли или не установили пароль?» и заполните форму для сброса пароля.

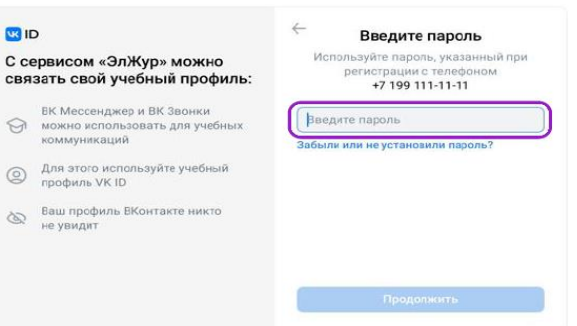

3) Введите код из смс, который пришел на ваш телефон

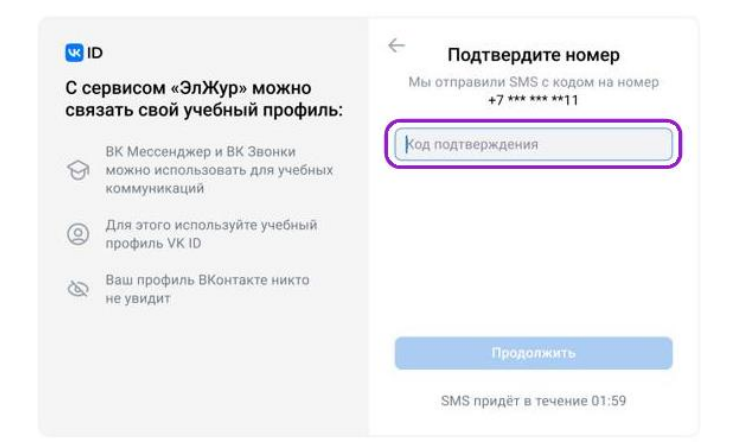

4) Нажмите «Создать учебный профиль»

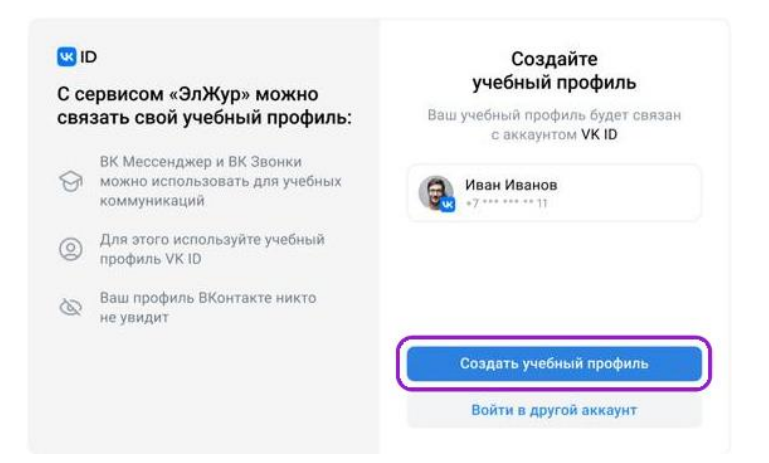

5) Заполните информацию о себе. Поле Отчество не обязательное.

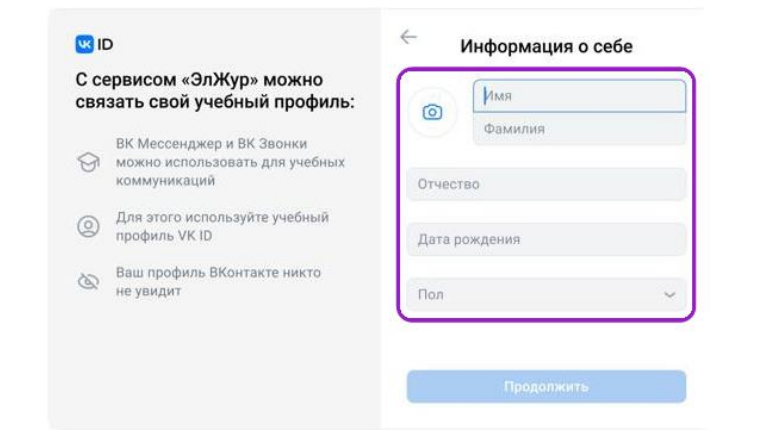

6) Нажмите «Продолжить»

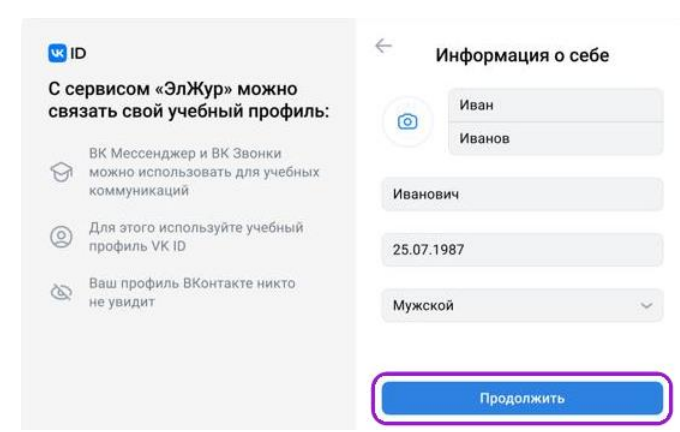

### **3 вариант** Если у вас нет аккаунта в VK

1) Введите номер мобильного телефона

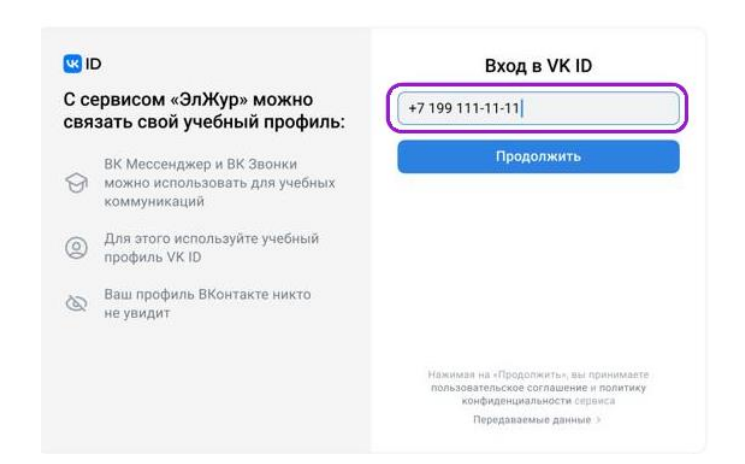

2) Введите код из смс, которое придет на ваш телефон

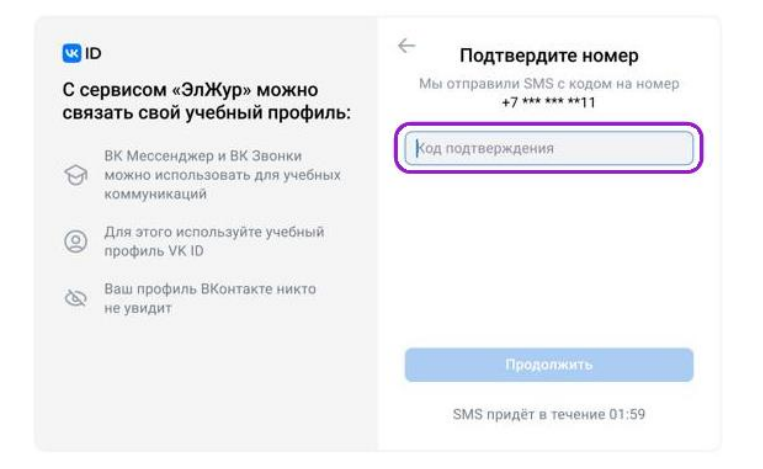

3) Заполните информацию о себе. Поле Отчество не обязательное.

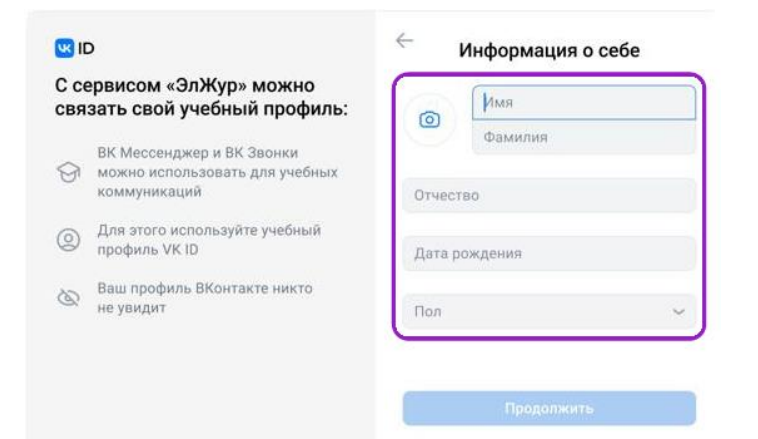

4) Нажмите «Продолжить»

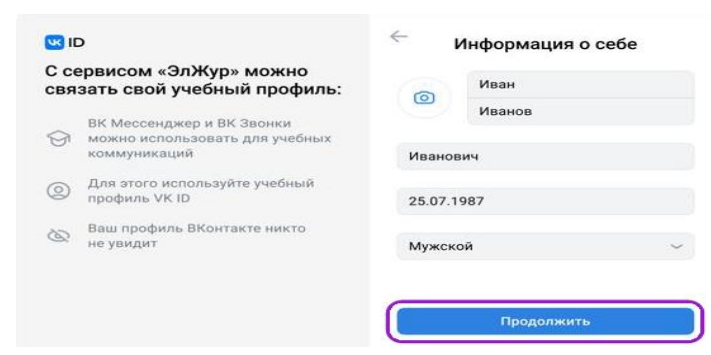

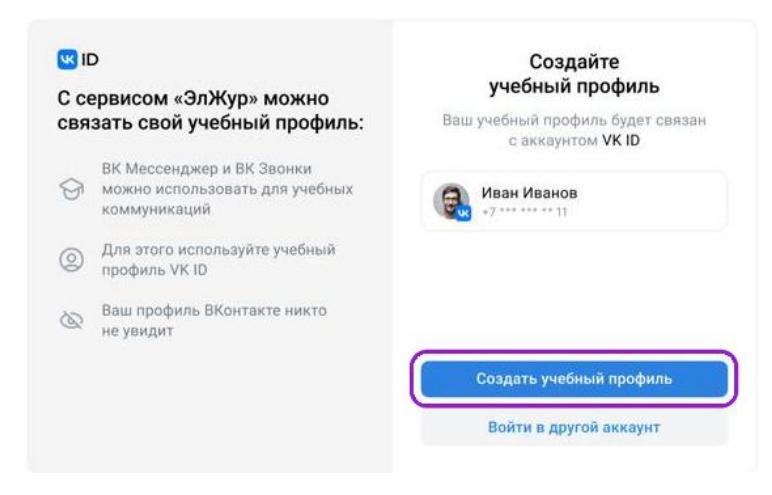

6) Нажмите «Продолжить»

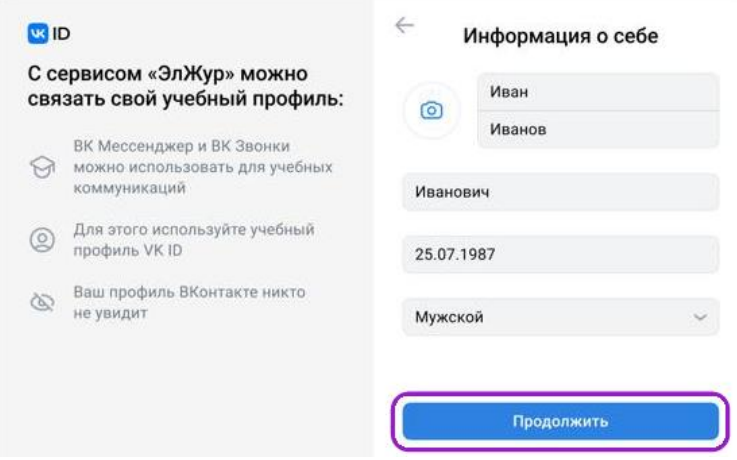

**2.** Для подключения к онлайн-уроку, обучающийся должен зайти в свой электронный дневник (под своей личной учетной записью от Госуслуг) и перейти в раздел «Дневник» (подключаться можно как с компьютера, так и со смартфона. Для подключения через телефон нужно установить VK мессенджер на телефон).

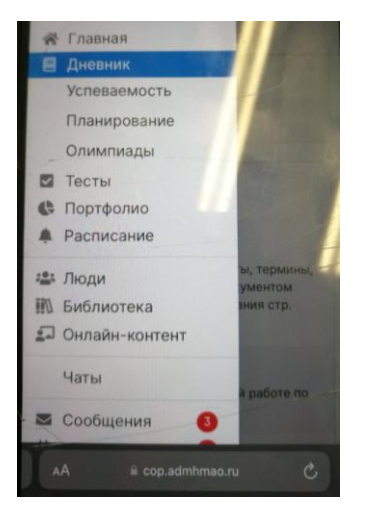

**3.** У учеников, которым назначен онлайн-урок, **в дневниках появится зеленая кнопка «Онлайнурок»**, следует нажать на нее и присоединиться к уроку.

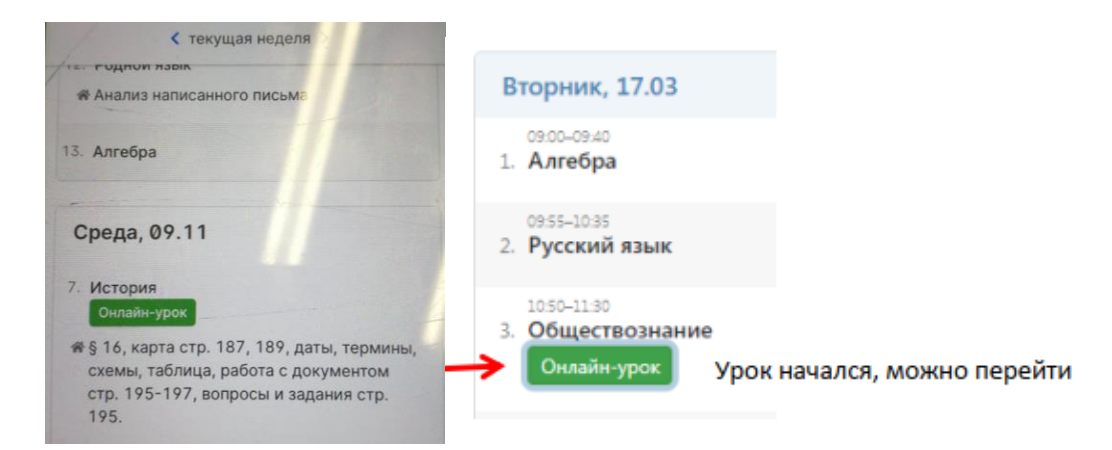

**4.** Нажав на кнопку «Онлайн-урок», ученик перейдет по ссылке на видео-конференцию, созданную учителем.

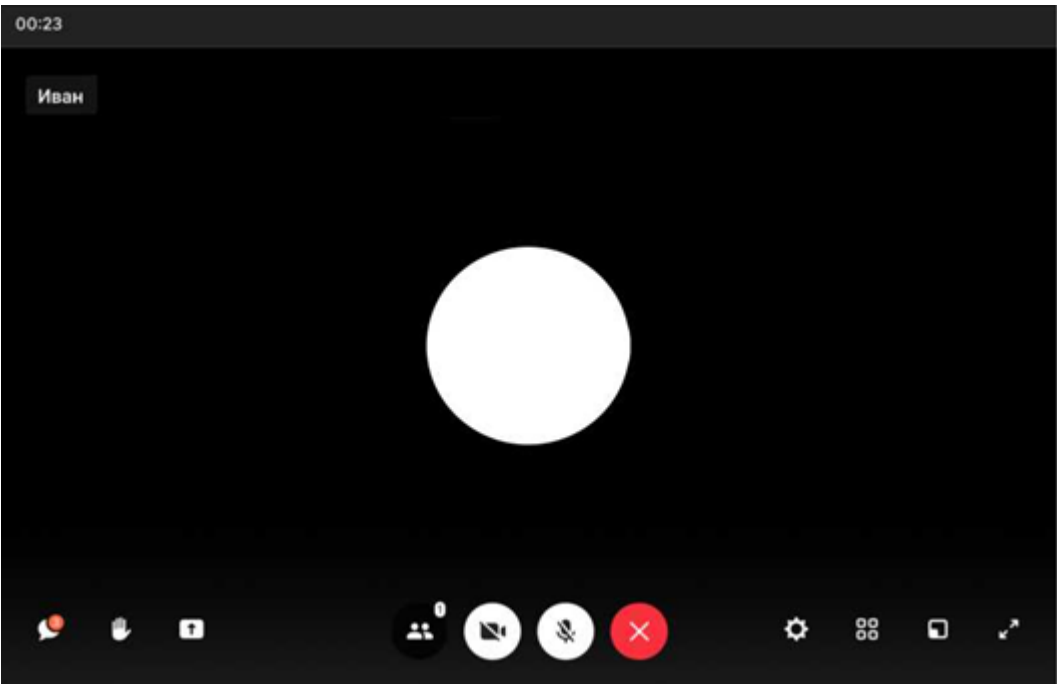

Интерфейс звонка имеет следующий вид:

— чат;

- поднять руку;
- демонстрировать экран;
- участники;
- камера;
- микрофон;
- выход из звонка/завершение;
- настройки;
- свернуть звонок;
- развернуть звонок.